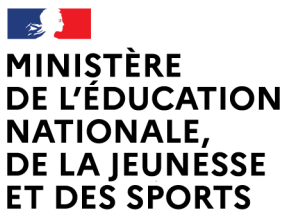

Liberté Égalité Fraternité

## **ANNÉE SCOLAIRE 2021-2022**

**Service en ligne Orientation en 3e**

# Phase provisoire d'orientation

Guide à l'attention des chefs d'établissement et de leurs équipes pour l'accompagnement des familles

## **PROCÉDURE D'ORIENTATION 2021-2022**

## *Informations aux établissements scolaires*

Vous trouverez ci-dessous des recommandations pour l'utilisation de Siecle Orientation et du service en ligne Orientation dans le cadre de la campagne d'orientation 2021-2022.

Le pictogramme  $\bullet$  signale les recommandations qui concernent uniquement le palier 2<sup>de</sup> générale et technologique.

## **Actions à effectuer avant la phase provisoire**

- ✓ Dans *Siecle BEE*, **compléter les adresses mail** de tous les représentants légaux de l'élève.
- ✓ Dans *Siecle Orientation*, **avant l'ouverture de la phase provisoire**, **paramétrer les enseignements de spécialité** qui seront proposés aux élèves dans l'établissement à la rentrée prochaine. En fonction du paramétrage, deux listes complémentaires d'enseignements de spécialité seront affichées aux familles sur le service en ligne Orientation : la liste des enseignements proposés dans l'établissement et celle des enseignements non proposés dans l'établissement. Si ce paramétrage n'est pas effectué, les deux listes seront identiques et comprendront tous les enseignements de spécialité existants.
- ✓ **Compléter les champs personnalisables des flyers dédiés**, mis à disposition sur l'intranet Pléiade, avec les dates d'ouverture et de fermeture de chaque phase sur le service en ligne orientation, puis **les diffuser aux familles**.

Chaque phase est ouverte et fermée automatiquement sur le service en ligne Orientation selon le calendrier paramétré par le service académique d'information et d'orientation. Ce calendrier est visible par l'établissement dans Siecle Orientation.

## **Recommandations pour le bon déroulement des phases provisoire et définitive**

- La synchronisation des données avec le service en ligne Orientation est fiabilisée : les demandes des familles saisies en établissement ne sont visibles qu'au moment de la consultation des réponses du conseil de classe sur le service en ligne Orientation.
- ✓ Si une saisie établissement existe et qu'une famille effectue une saisie sur le service en ligne Orientation, c'est celle saisie par la famille dans le service en ligne Orientation qui sera utilisée en conseil de classe pour saisir les avis provisoires.
- ✓ Au sein de chaque phase, le chef d'établissement doit fermer puis rouvrir le service en ligne Orientation en fonction de l'organisation des conseils de classe, dans le respect du calendrier défini par le service académique d'information et d'orientation. Les fermeture et réouverture du service en ligne Orientation sont gérées dans *Siecle Vie de l'établissement*. **Recommandations :**
	- **Il est impératif de fermer le service en ligne Orientation au moins 24h avant le début des conseils de classe**, afin de recueillir les dernières intentions saisies pour la tenue des conseils de classe (transfert des intentions du service en ligne Orientation vers Siecle Orientation durant la nuit) ;
	- **une fois les avis du conseil de classe saisis dans Siecle Orientation, d'attendre 24h avant de procéder à la réouverture du service en ligne Orientation** afin que les familles ne puissent plus modifier leurs intentions (transfert des avis de Siecle Orientation vers le service en ligne Orientation durant la nuit ; c'est uniquement après ce transfert que les familles ne pourront plus modifier leurs intentions).

## **Il est nécessaire d'informer les représentants légaux si des modifications sont effectuées dans Siecle Orientation, dans les situations suivantes** :

- modification du paramétrage des enseignements de spécialité alors que les représentants ont déjà effectué leurs demandes sur le service en ligne Orientation ;
	- en phase provisoire, modification des avis du conseil de classe alors que les représentants ont déjà accusé réception sur le service en ligne Orientation ;
	- en phase définitive, modification des propositions du conseil de classe alors que la réponse de la famille est déjà saisie via le service en ligne Orientation ou par une saisie de l'établissement dans Siecle Orientation.

#### **Fermeture du service en ligne Orientation et ouverture des conseils de classe**

Le conseil de classe d'une division est ouvert :

◚

✓ L'ouverture des conseils de classe dans Siecle Orientation permet de saisir les réponses du conseil de classe pour les élèves de la division et les représentants légaux ne peuvent plus saisir de demandes sur le service en ligne Orientation.

Le service en ligne Orientation n'est pas fermé :

- ✓ risque d'avoir une intention non traitée qui redescend le lendemain du conseil de classe. Contrairement à l'année dernière, cela ne supprimera plus l'avis provisoire, mais l'avis provisoire se basera sur l'intention reçue au maximum la veille de l'ouverture du conseil de classe ;
- $\checkmark$  l'intention non traitée sera visualisable en cliquant sur l'icône  $\bigotimes$  dans la liste des intentions sur les écrans "Intentions" ou "Avis provisoires".

Le service en ligne Orientation est fermé :

✓ le service en ligne Orientation est fermé par l'établissement dans Vie Établissement : dans ce cas, la brique Orientation n'est plus visible sur Scolarité Services.

Le service en ligne Orientation est ouvert mais le conseil de classe a été ouvert :

✓ cette année à l'ouverture du conseil de classe les saisies dans le service en ligne orientation ne sont plus possibles. Si les avis provisoires n'ont pas encore été envoyés au service orientation (la nuit suivant le moment de la saisie), le message suivant est affiché lorsque les représentants légaux se connectent : "Les avis provisoires du conseil de classe ne sont pas disponibles. Veuillez prendre contact avec votre établissement."

#### **Points de vigilance pour la phase définitive**

- ✓ **La fonctionnalité de report des saisies de la phase provisoire sur la phase définitive est supprimée.**
- ✓ Lors de la phase définitive, les saisies se déroulent dans l'ordre suivant : **choix définitifs des familles > propositions du conseil de classe > réponses des familles aux propositions du conseil de classe.**
- ✓ **Les deux représentants légaux sont informés simultanément de la réponse saisie. Le représentant qui n'a pas fait la saisie est invité à s'adresser au chef d'établissement en cas de désaccord.** La réponse saisie dans le service en ligne Orientation est transférée automatiquement vers Siecle Orientation. En revanche, **lorsque le service en ligne Orientation n'est pas utilisé, l'établissement doit bien penser à saisir cette réponse dans Siecle Orientation dans le menu dédié** *Saisie des réponses des familles*.
- $\checkmark$  Flyers à destination des familles.
- ✓ Guides à l'attention des établissements pour l'accompagnement des familles lors de la phase provisoire.
- ✓ Aide en ligne accessible depuis Siècle Orientation en cliquant sur le lien *Aide* situé en haut à droite de l'écran.
- ✓ Présentation du service en ligne Orientation « Les 4 étapes à suivre pour demander une voie d'orientation après la 3<sup>e</sup>.

#### **Nouveau**

#### **Assistance en ligne**

✓ Une assistance en ligne est proposée aux familles pour les questions techniques dans le service en ligne Orientation.

**Ce guide vous présente le déroulement de la saisie des intentions d'orientation et de l'accusé de réception des avis du conseil de classe, afin que vous puissiez apporter aux familles l'accompagnement dont elles pourraient avoir besoin lors de la phase provisoire de la procédure d'orientation.**

Un seul des représentants légaux de l'élève peut effectuer la saisie des intentions d'orientation, l'accusé de réception des avis du conseil de classe pourra être effectué indifféremment par l'un ou l'autre des représentants légaux.

# *1. Connexion au service en ligne Orientation*

Le service en ligne Orientation est accessible par le portail national Scolarité Services à l'adresse unique teleservices.education.gouv.fr :

- ✓ Le service en ligne Orientation mis à disposition des représentants légaux et des élèves euxmêmes est compatible avec tous types de supports, tablettes, smartphones, ordinateurs ;
- $\checkmark$  le compte d'un représentant légal permet de saisir les intentions d'orientation et d'accuser réception de l'avis donné par le conseil de classe ;
- ✓ le compte d'un élève permet uniquement de consulter les saisies effectuées par le représentant légal.

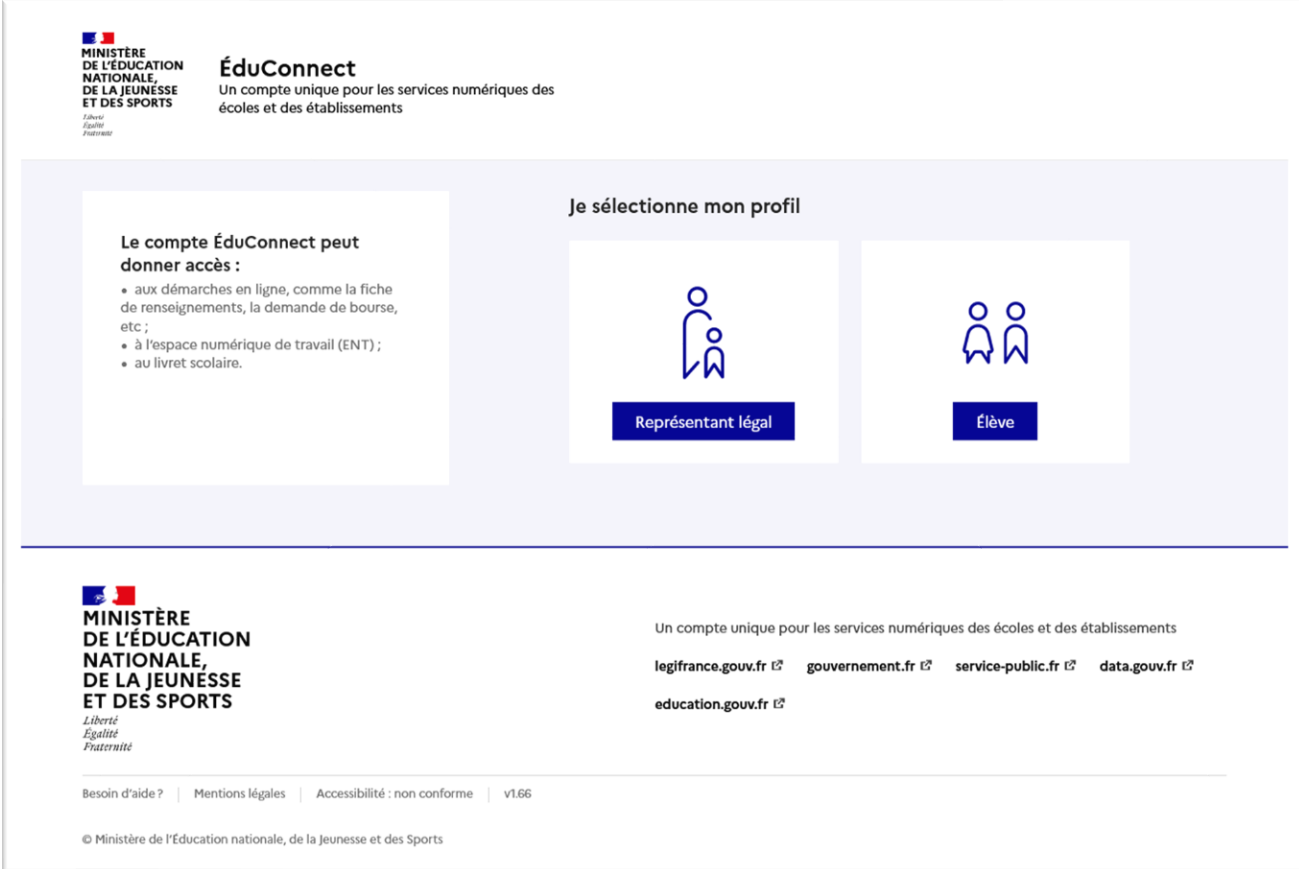

La connexion se fait au moyen d'un compte EduConnect ou FranceConnect :

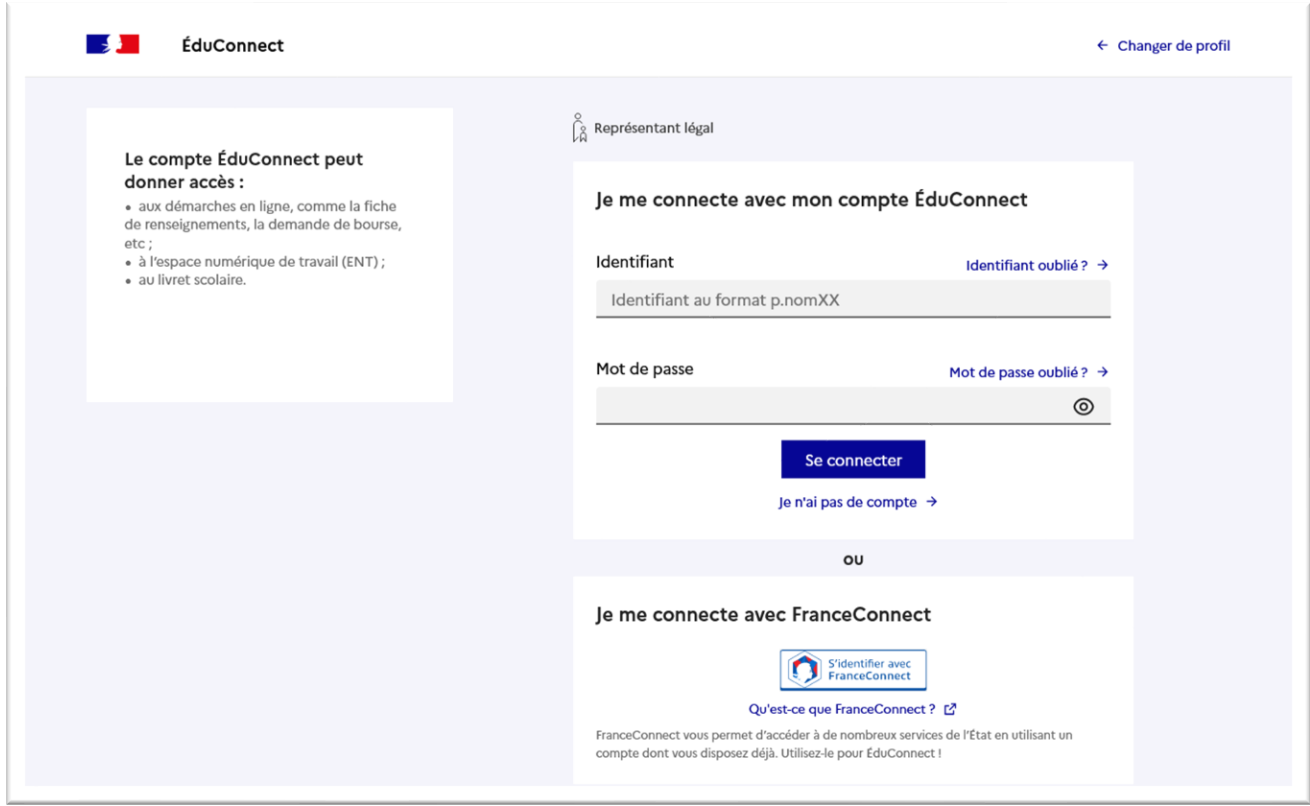

Le cas échéant le représentant légal peut sur son compte Educonnect :

- ✓ rattacher un enfant à son compte ;
- ✓ vérifier son adresse de messagerie ;

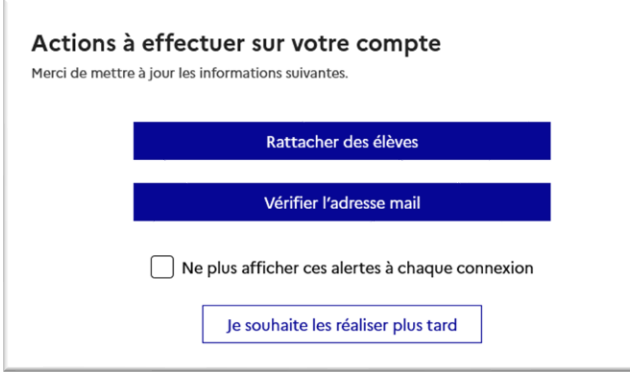

Ouverture et fermeture du service en ligne Orientation :

✓ les dates d'ouverture et de fermeture sont fixées par le service académique d'information et d'orientation via le paramétrage de la phase provisoire et définitive dans Siècle Orientation**. Ces dates servent à ouvrir et fermer automatiquement les phases sur le service en ligne Orientation.**  Lorsque la campagne d'orientation n'est pas ouverte le service en ligne Orientation est inactif :

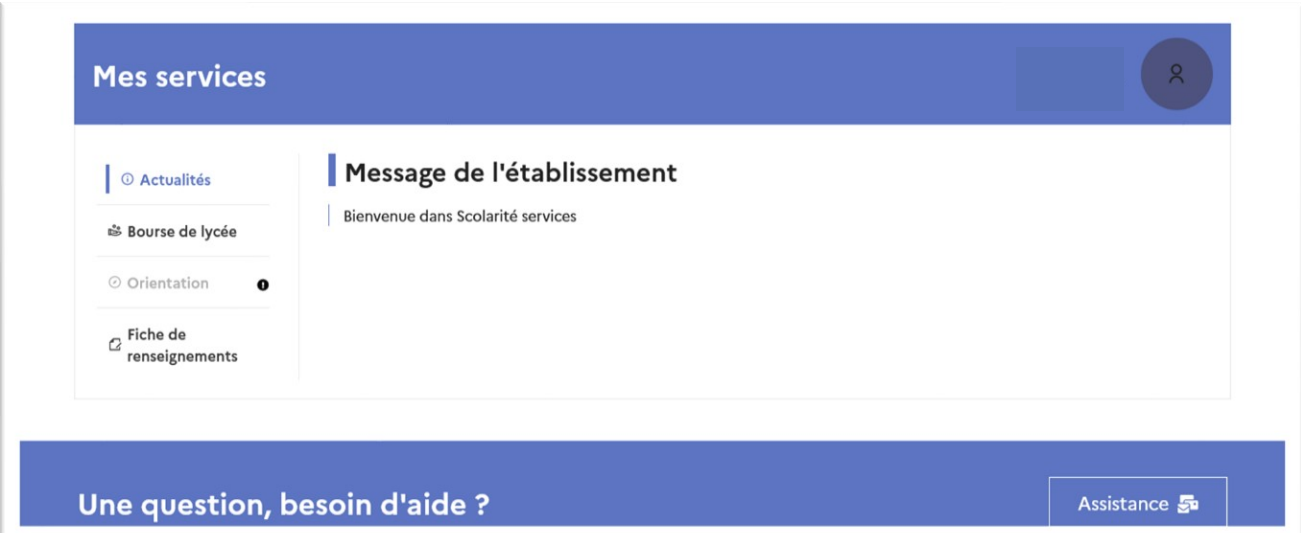

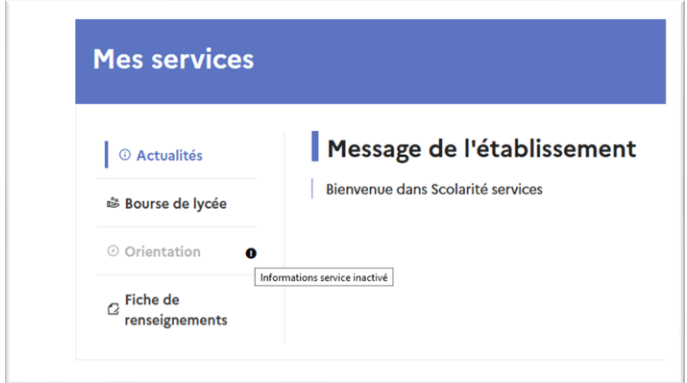

✓ le message suivant s'affiche :

 $\bar{1}$ 

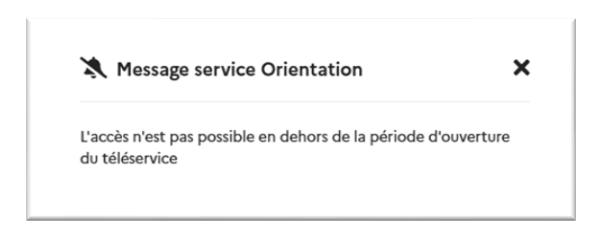

Lorsque la campagne d'orientation est ouverte, l'accès au service en ligne Orientation devient actif :

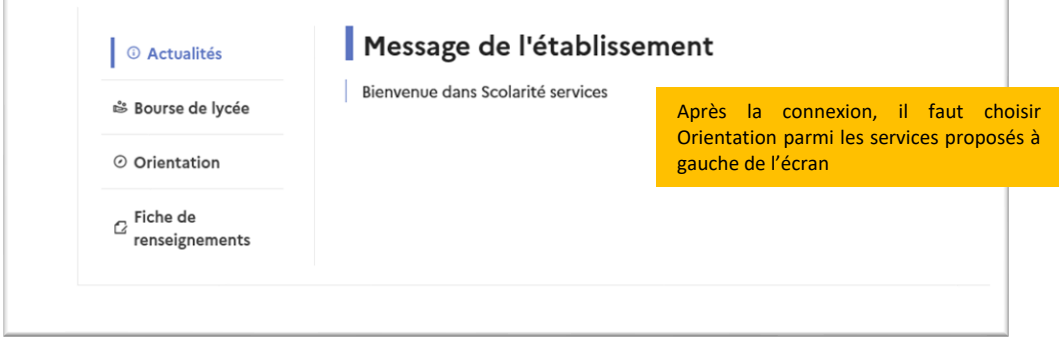

i.

# *2. Saisie des intentions d'orientation*

Sur la page d'accueil du service en ligne Orientation, un calendrier et une présentation de chaque phase permettent aux parents de se repérer dans les différentes étapes de la procédure d'orientation. Des liens vers des sites ressources sont proposés afin d'accompagner les familles et préciser leurs demandes d'orientation.

Chaque étape de l'orientation est présentée : saisie des intentions, consultation des avis provisoires et accusé de réception, saisie des choix définitifs, consultation et réponse aux propositions du conseil de classe ;

- **Mes services** © Actualités Phase définitive Phase provisoire Phase définitive Phase provisoire Avis provisoires Propositions Intentions Choix définitifs <sup>※</sup> Bourse de Ivcée Après le conseil de Après le conseil de Courant 2<sup>e</sup> trimestre Courant 3<sup>e</sup> trimestre classe du 2<sup>e</sup> trimestre classe du 3<sup>e</sup> trimestre  $\Box$  O Orientation  $\sigma$  Fiche de Vous choisissez une ou plusieurs voies d'orientation parmi les possibilités suivantes : renseignements • 2<sup>de</sup> générale et technologique ; · 2<sup>de</sup> professionnelle; · 1<sup>re</sup> année de CAP. Le conseil de classe du deuxième trimestre indiquera pour chaque voie d'orientation demandée son avis (favorable, réservé ou défavorable) Vous pourrez consulter l'avis du conseil de classe et en accuser réception. Les intentions d'orientation et les avis provisoires du conseil de classe sont indicatifs et sont le début d'un dialogue qui prépare le choix définitif. Pour préparer son projet d'orientation votre enfant peut s'informer : · au CDI et au CIO : • sur le site de l'Onisep & ; • sur le site « l'orientation en 3<sup>e</sup> et l'affectation en lycée » [3] Je saisis les intentions d'orientation
- ✓ les repères temporels dépendent du paramétrage du découpage scolaire dans Siecle Orientation (trimestre ou semestre).

Un seul des représentants légaux de l'élève peut effectuer la saisie des intentions d'orientation :

- $\checkmark$  il doit saisir au moins 1 intention :
- $\checkmark$  il peut saisir jusqu'à 3 intentions (2<sup>de</sup> générale et technologique ou 2<sup>de</sup> STHR, 2<sup>de</sup> professionnelle, 1<sup>re</sup> année de CAP) ;
- ✓ le rang détermine l'ordre de préférence ;
- $\checkmark$  les intentions doivent être validées afin qu'elles soient prises en compte ;
- $\checkmark$  les intentions peuvent être modifiées jusqu'à la fermeture du service Orientation.

Le représentant légal est guidé dans sa saisie par des consignes précises. Le bouton « + Ajouter une intention » ouvre une pop-up qui permet la sélection d'une voie d'orientation, il est possible d'ajouter jusqu'à trois intentions. Quand les intentions sont validées, un courriel récapitulatif est envoyé aux représentants légaux.

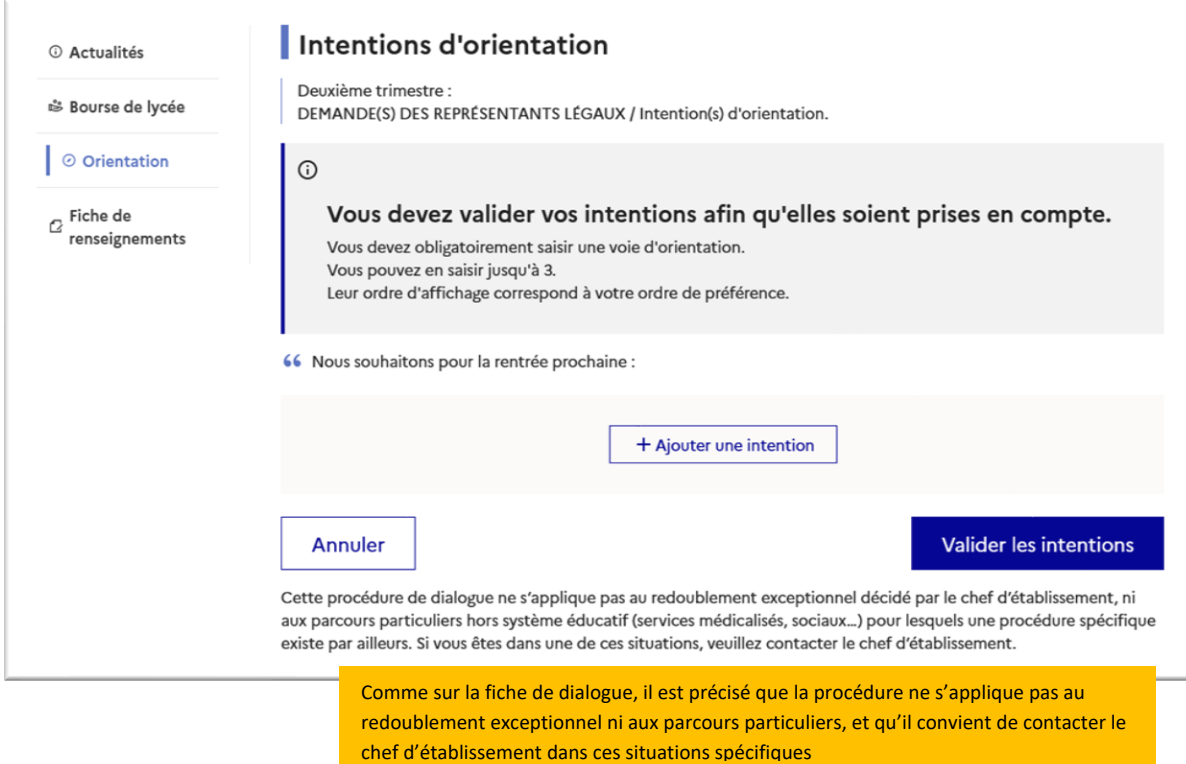

La sélection d'une voie se fait naturellement dans l'ordre de préférence. Le rang peut être toutefois modifié (voir page 10) :

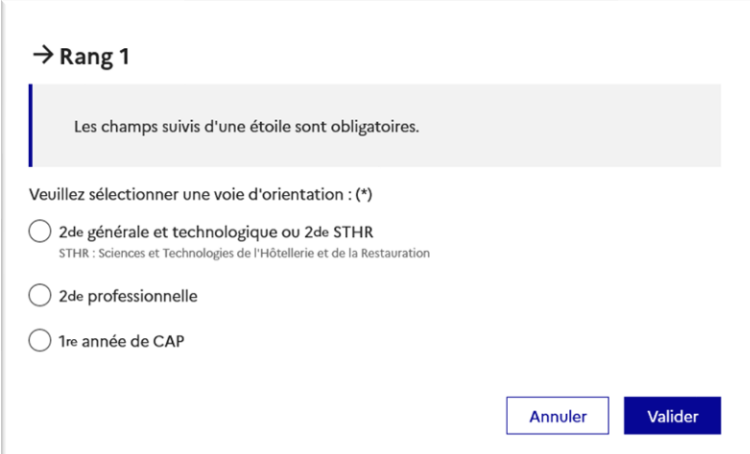

# **2 de générale et technologique ou 2de STHR**

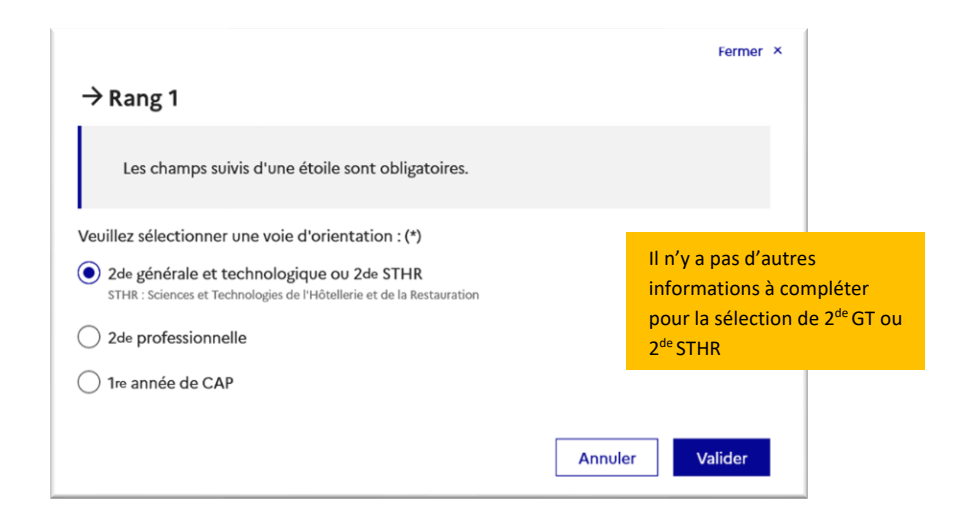

Après la validation de la sélection de la 2<sup>de</sup> générale et technologique ou 2<sup>de</sup> STHR, le récapitulatif de la sélection est affiché, il est possible de valider l'intention choisie afin qu'elle soit prise en compte et terminer la saisie ou d'ajouter une intention pour une autre voie d'orientation ou de modifier la sélection :

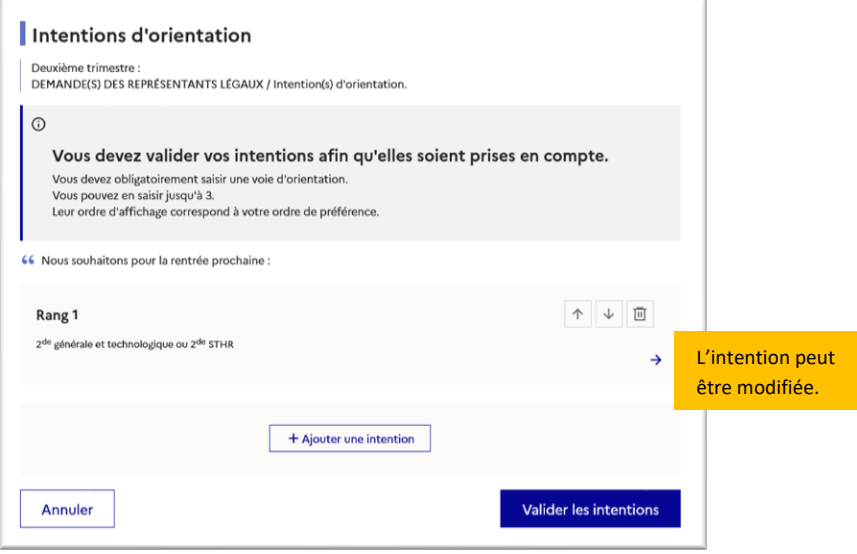

# **2 de professionnelle et 1re année de CAP**

En choisissant la 2<sup>de</sup> professionnelle, il est possible d'indiquer la spécialité ou la famille de métiers et pour la 1<sup>re</sup> année de CAP la spécialité, si le paramétrage académique l'a autorisée. Il s'agit d'un champ libre permettant à l'établissement d'avoir des précisions sur le projet d'orientation de l'élève, il n'est pas nécessaire pour les familles de connaître parfaitement l'intitulé des spécialités et familles de métiers.

Pour le choix de la 2<sup>de</sup> professionnelle et de la 1<sup>re</sup> année de CAP il est possible d'indiquer le statut envisagé, cette précision n'est pas obligatoire : statut scolaire et/ou statut d'apprenti.

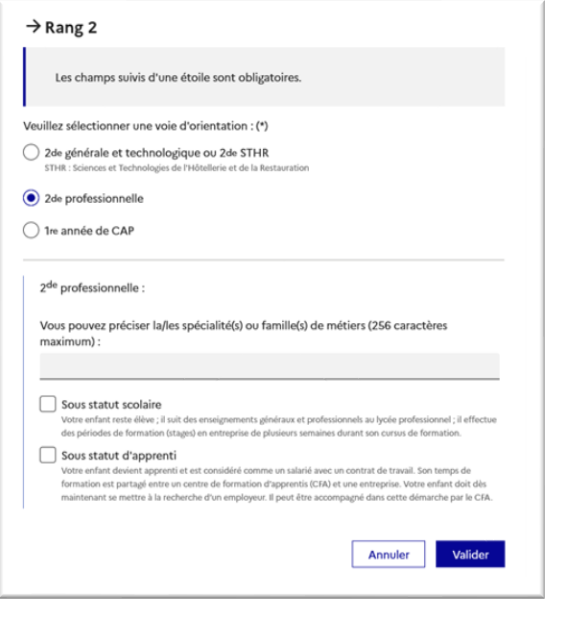

#### 2<sup>de</sup> professionnelle :

Vous pouvez préciser la/les spécialité(s) ou famille(s) de métiers (256 caractères maximum):

#### Sous statut scolaire

Jours a secure accuration (stages)<br>Votre enfant reste élève ; il suit des enseignements généraux et professionnels au lycée professionnel ; il effectue<br>des périodes de formation (stages) en entreprise de plusieurs semaines

Sous statut d'apprenti<br>Votre enfant devient apprenti et est considéré comme un salarié avec un contrat de travail. Son temps de<br>formation est partagé entre un centre de formation d'apprentis (CFA) et une entreprise. Votre

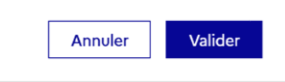

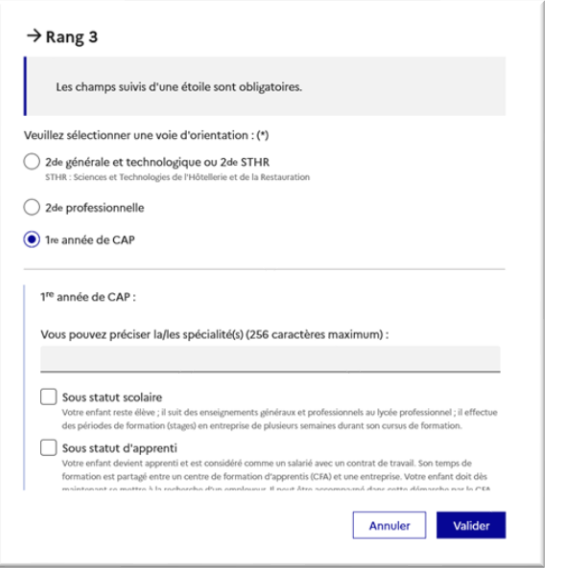

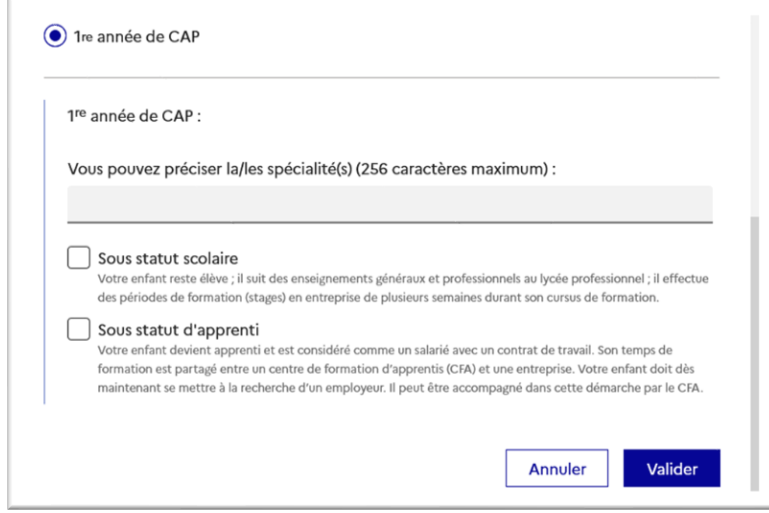

La sélection doit être validée pour être affichée dans le récapitulatif avec le rang choisi :

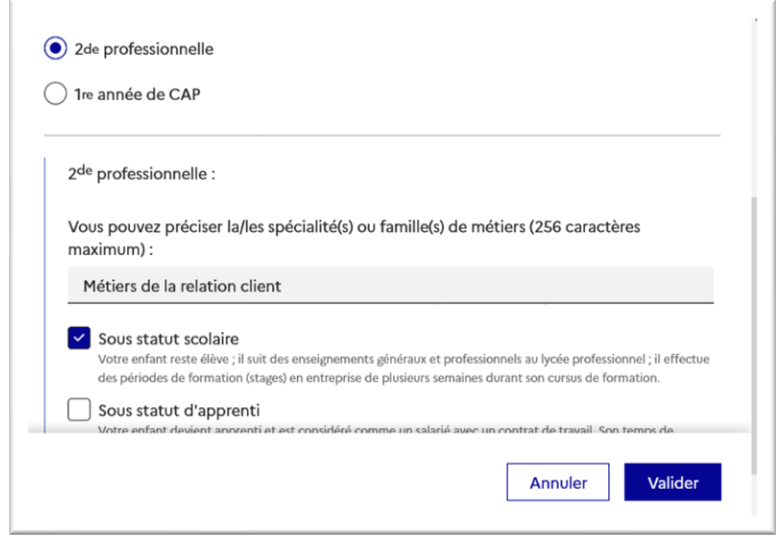

Si une voie d'orientation a déjà été saisie un message indique qu'elle ne peut pas être demandée deux fois, la saisie peut se poursuivre avec la sélection d'une autre voie d'orientation :

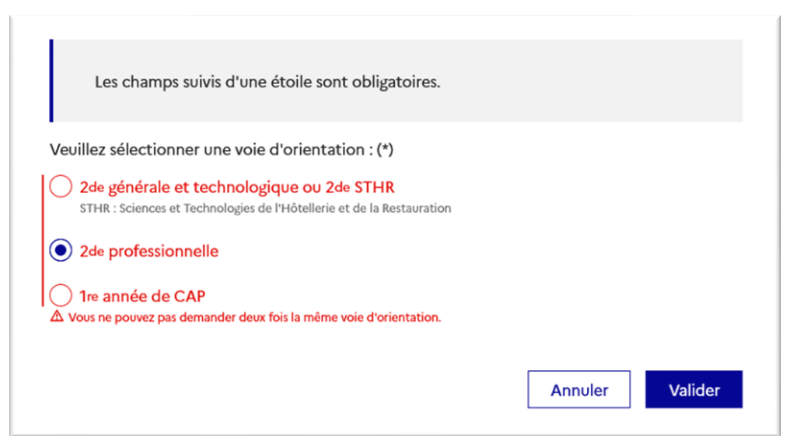

Le récapitulatif des intentions saisies est affiché, il est possible de les modifier :

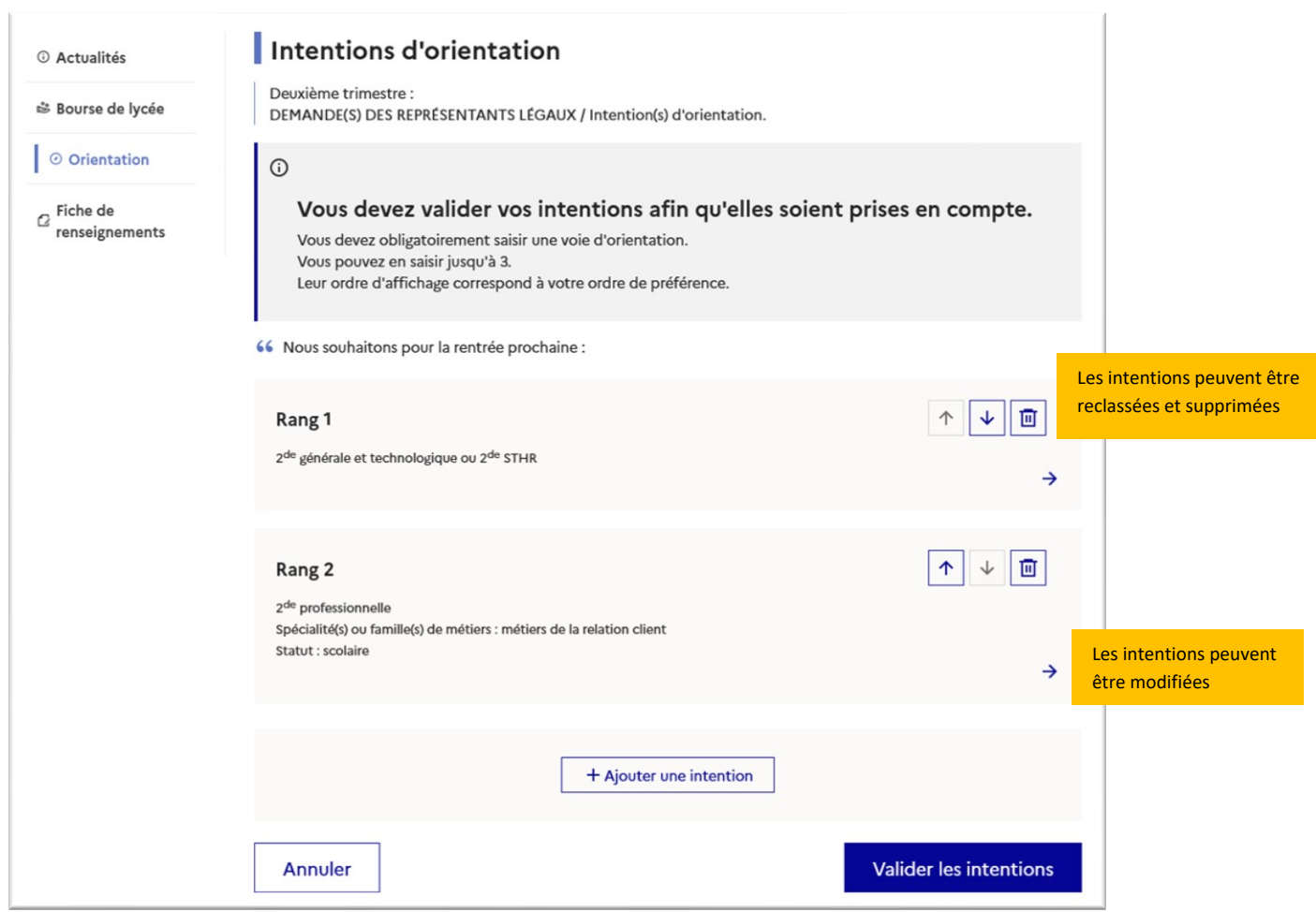

## L'annulation de la saisie supprime toutes les intentions saisies et permet de recommencer la saisie :

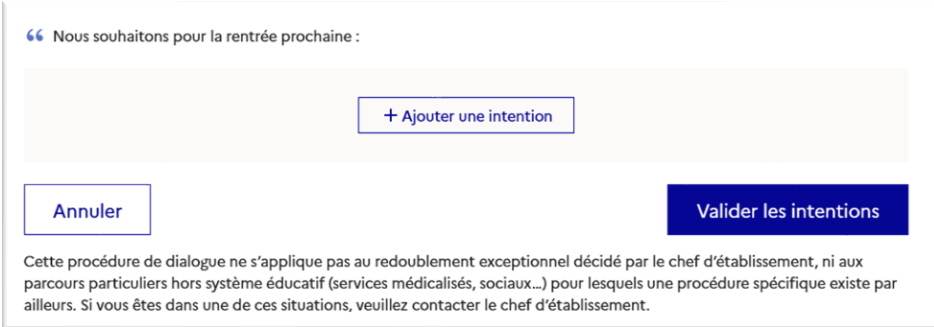

# *3. Validation des intentions d'orientation*

Le récapitulatif des intentions d'orientation saisies est affiché et doit être validé pour être enregistré :

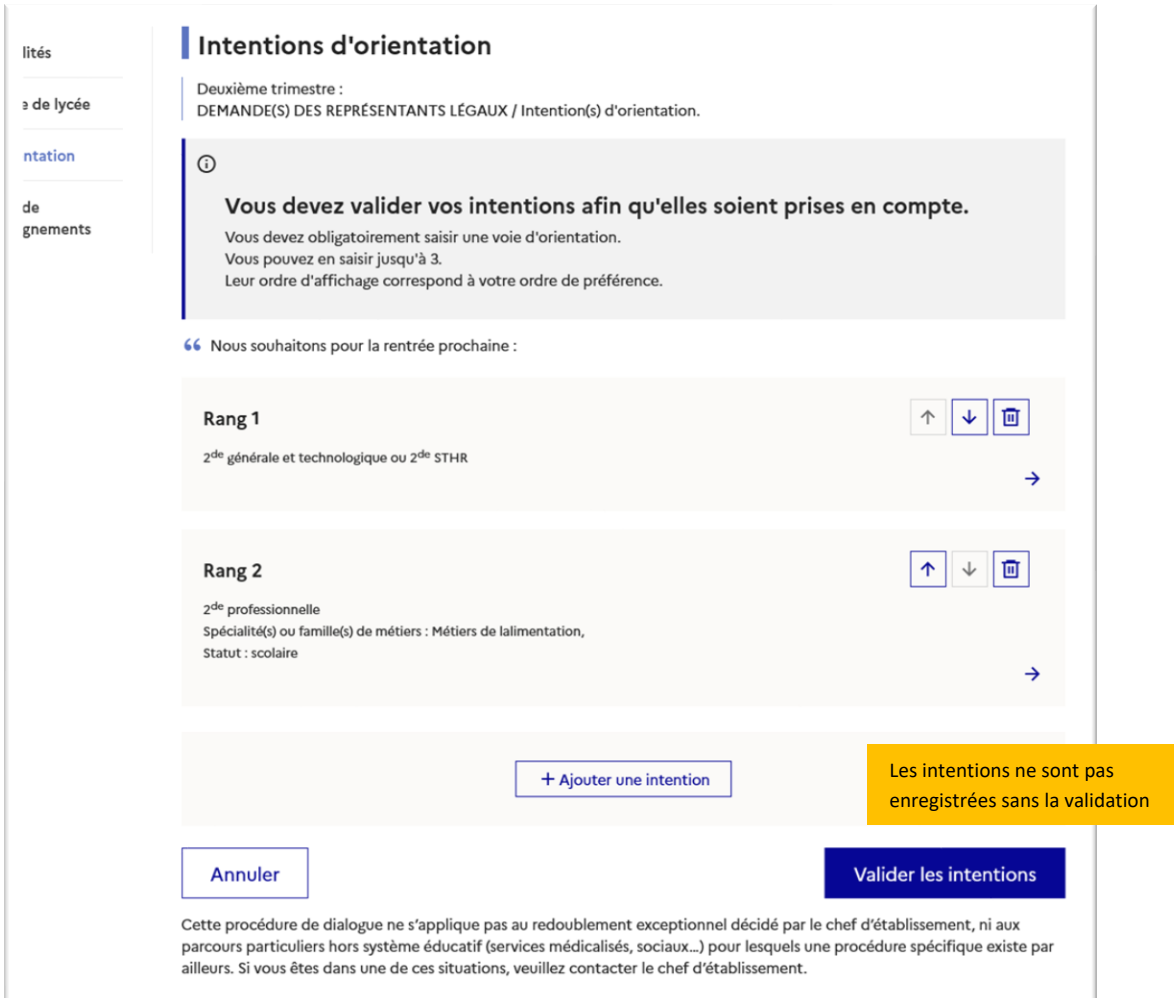

Un récapitulatif des intentions d'orientation saisies et un message sont affichés après la validation des intentions :

- ✓ transmission d'un courriel avec le récapitulatif des intentions d'orientation saisies à chaque représentant légal ;
- ✓ possibilité de modifier les intentions d'orientation saisies jusqu'à la fermeture du service en ligne Orientation.

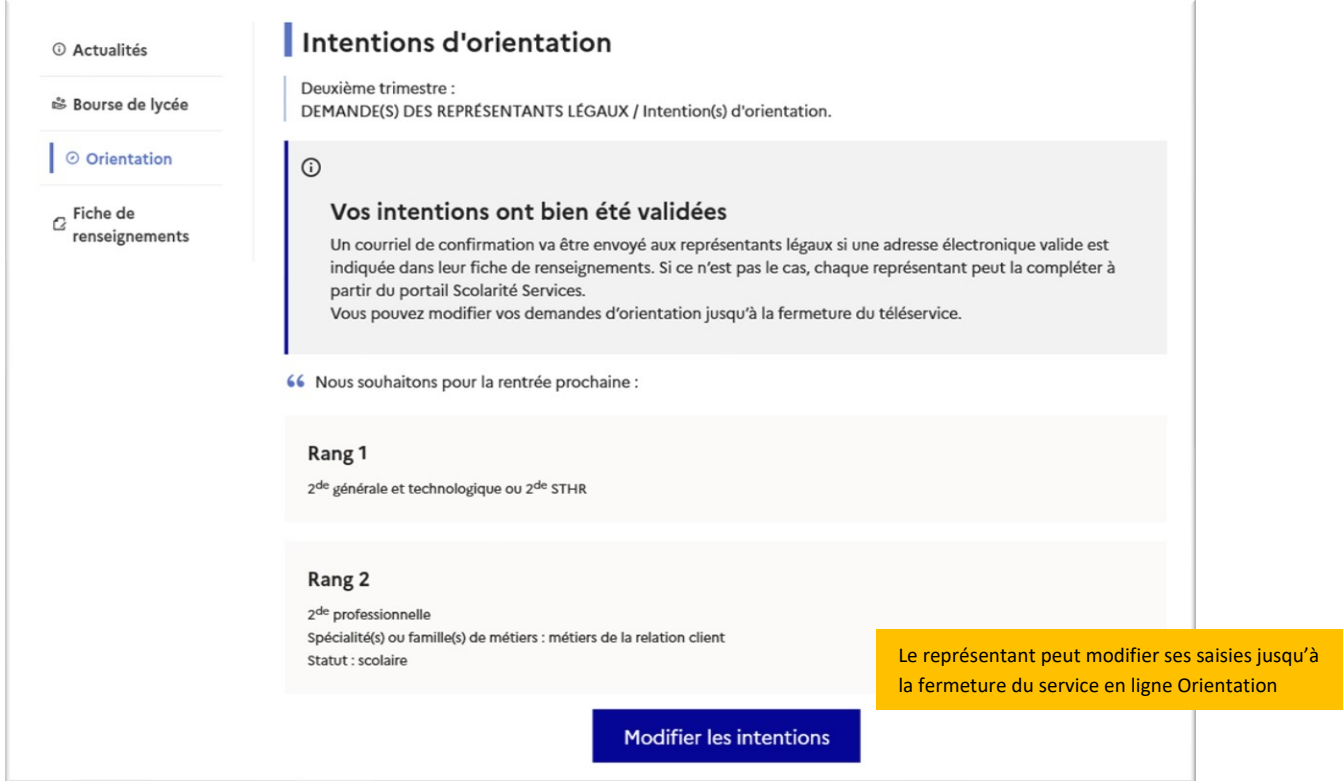

Seul le représentant ayant saisi les intentions peut apporter des modifications :

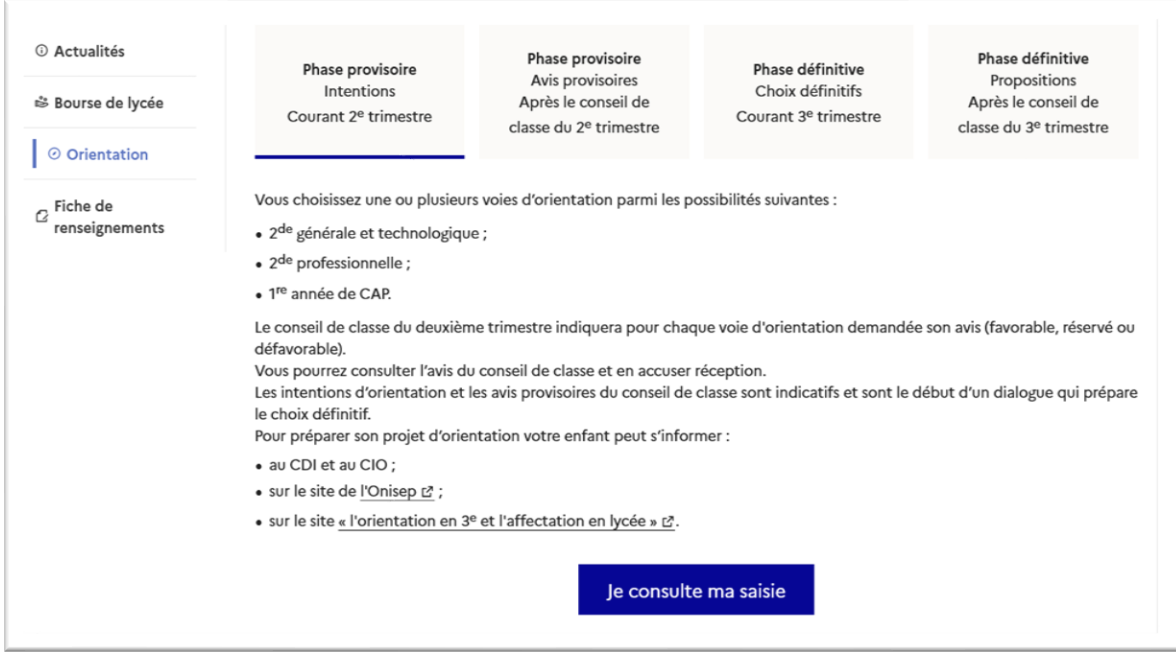

- ✓ les intentions saisies sont en consultation pour l'autre représentant légal et l'élève ;
- ✓ le courriel récapitulatif est envoyé aux deux représentants légaux, lorsque celui qui a effectué ou modifié la saisie se déconnecte de sa session.

Si le représentant légal ne valide pas les intentions saisies, celles-ci ne seront pas enregistrées : il n'y aura pas de courriels récapitulatifs ni de synchronisation avec Siecle Orientation.

Vous pouvez visualiser dans Siecle Orientation les familles pour lesquelles il n'y a pas de saisies enregistrées, et les accompagner pour formuler leurs intentions d'orientation.

L'adresse de l'expéditeur des courriels est une adresse générique, on ne peut pas y répondre.

# **Courriel reçu par le représentant légal qui a effectué/modifié la saisie**

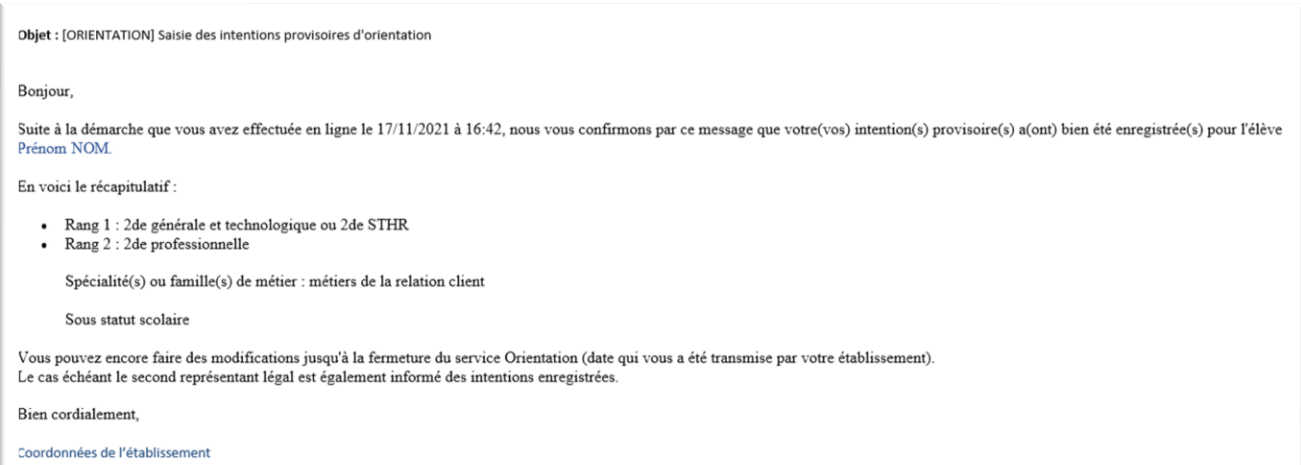

# **Courriel reçu par le représentant légal qui n'a pas effectué la saisie**

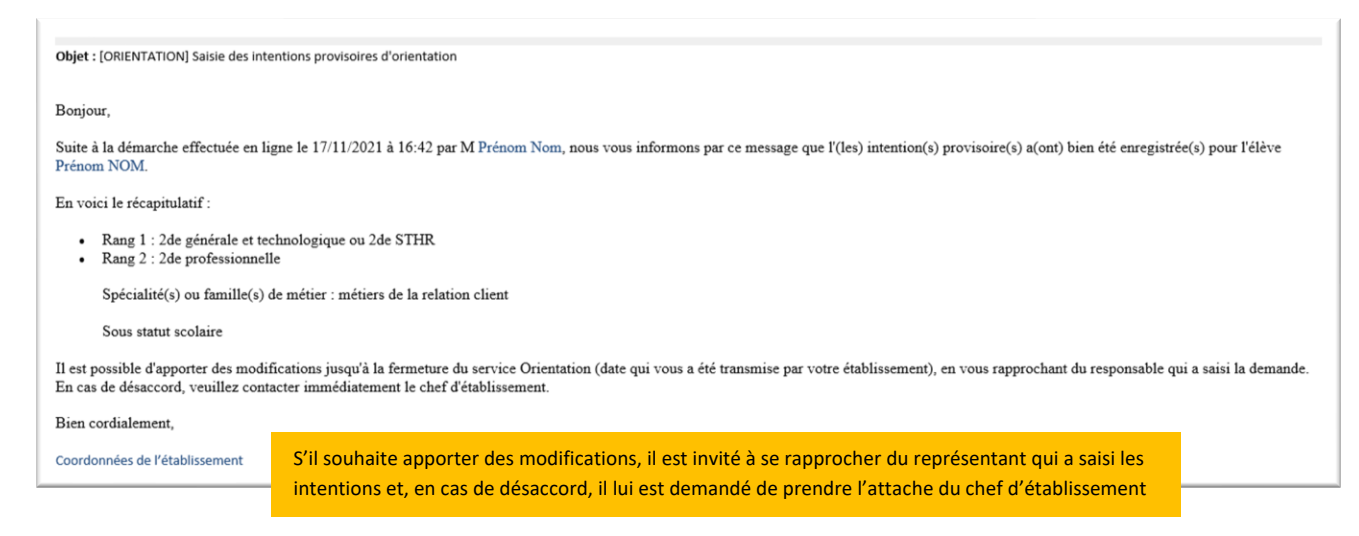

# *4. Saisie des avis provisoires du conseil de classe, consultation et accusé de réception par les familles*

## **Nouveau**

L'accusé de réception des avis du conseil de classe pourra être effectué indifféremment par l'un ou l'autre des représentants légaux.

## **Consignes pour la saisie des avis provisoires :**

**Il est impératif de fermer le service Orientation au moins 24h avant le début des conseils de classe**, afin d'avoir les dernières intentions saisies pour la tenue des conseils de classe (transfert des intentions du service Orientation vers Siecle Orientation durant la nuit).

## **Ouverture des conseils de classe dans Siecle Orientation :**

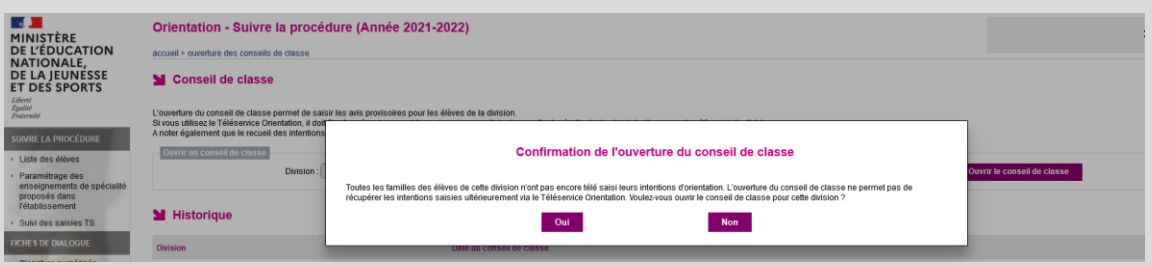

Une fois les avis du conseil de classe saisis dans Siecle Orientation, **vous devez attendre 24h avant de procéder à la réouverture du service Orientation** pour que les avis soient bien visibles dans le service en ligne (transfert des avis de Siecle Orientation vers le service Orientation durant la nuit ; c'est uniquement après ce transfert que les familles ne pourront plus modifier leurs intentions).

Le service en ligne Orientation n'est pas fermé :

- ✓ risque d'avoir une intention non traitée qui redescend le lendemain du conseil de classe. Contrairement à l'année dernière, cela ne supprimera plus l'avis provisoire, mais l'avis provisoire se basera sur l'intention reçue au maximum la veille de l'ouverture du conseil de classe ;
- $\checkmark$  l'intention non traitée sera visualisable en cliquant sur l'icône  $\bigcup$ dans la liste des intentions sur les écrans "Intentions" ou "Avis provisoires".

Le service en ligne Orientation est fermé :

✓ le service en ligne Orientation est fermé par l'établissement dans Vie Établissement : dans ce cas, la brique Orientation n'est plus visible sur Scolarité Services.

Le service en ligne Orientation est ouvert et le conseil de classe a été ouvert dans Siecle Orientation :

✓ cette année à l'ouverture du conseil de classe les saisies dans le service en ligne orientation ne sont plus possibles. Si les avis provisoires n'ont pas encore été envoyé au service orientation (la nuit suivant le moment de la saisie), le message suivant est affiché lorsque les représentants légaux se connectent : "Les avis provisoires du conseil de classe ne sont pas disponibles. Veuillez prendre contact avec votre établissement."

Après l'ouverture du conseil de classe dans Siecle Orientation et le lendemain de la saisie des avis provisoires, le représentant légal peut consulter les avis du conseil de classe.

Comme pour l'étape de saisie des intentions, le représentant légal est guidé dans la démarche à suivre :

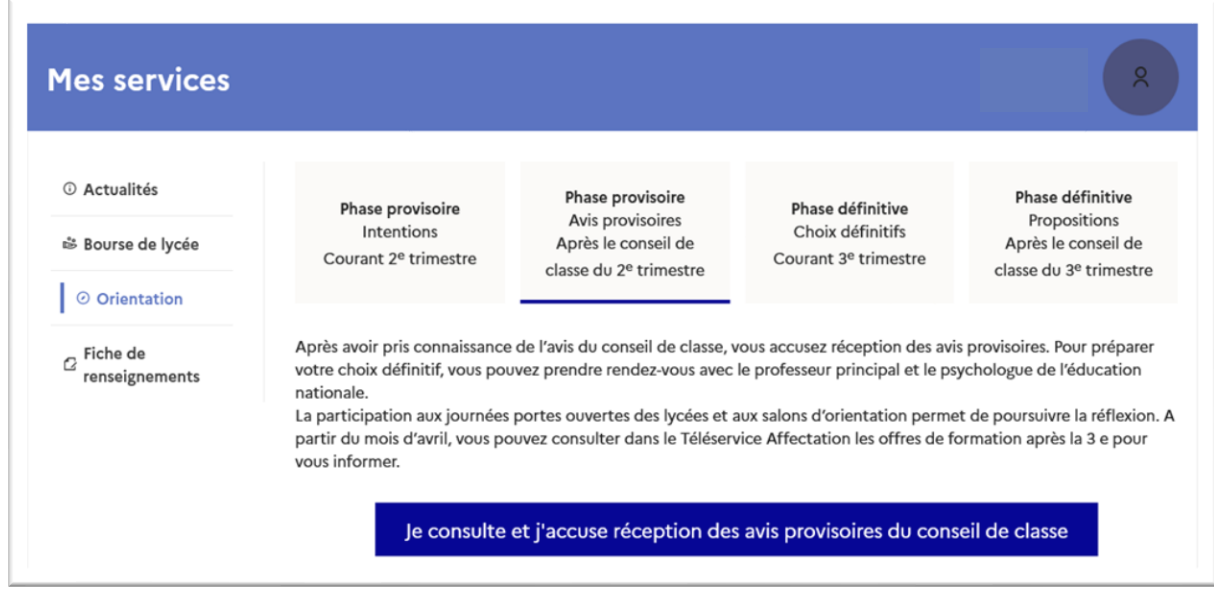

L'un ou l'autre représentant peut accuser réception des avis provisoires du conseil de classe, l'affichage des écrans est identique pour chacun à cette étape :

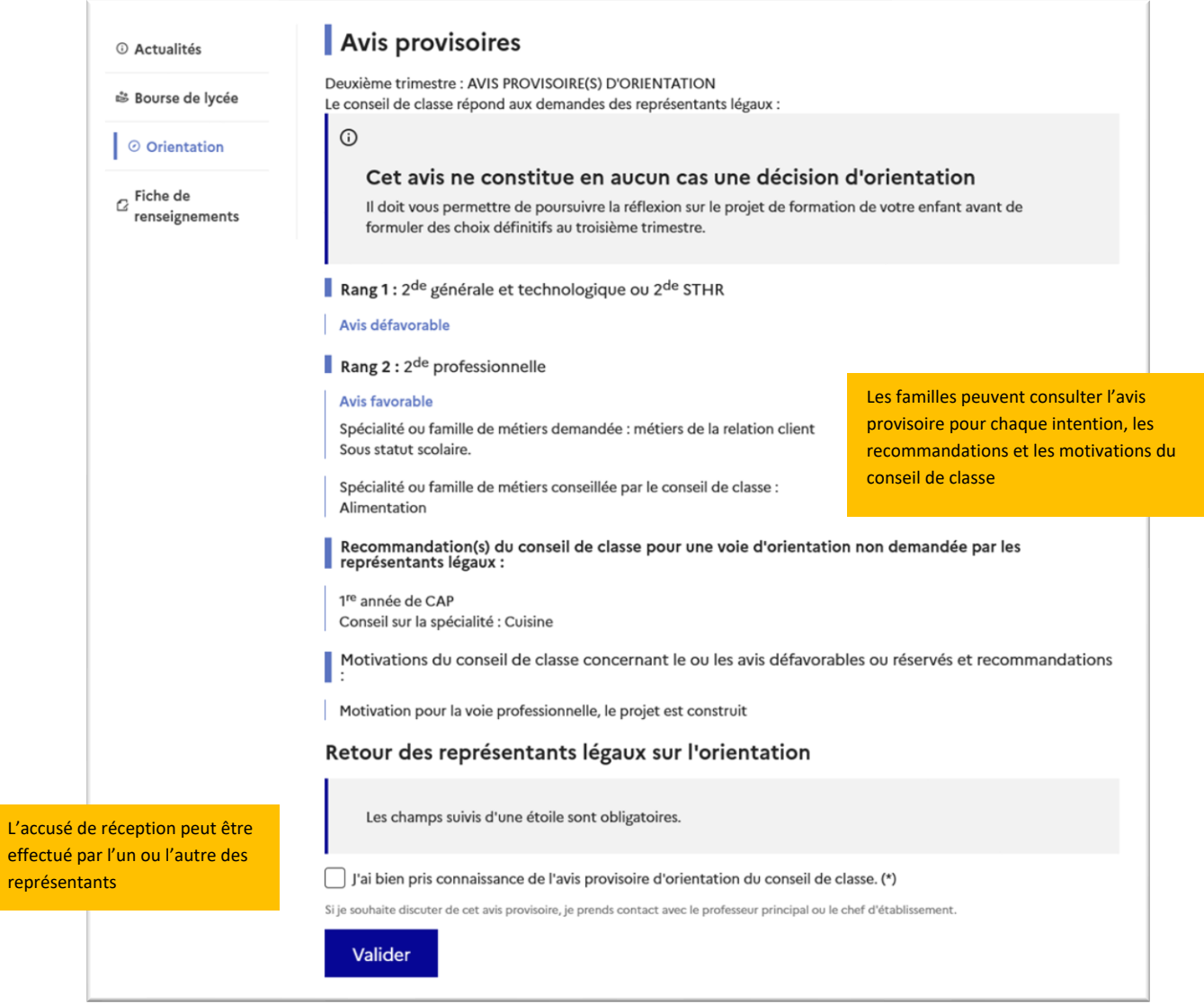

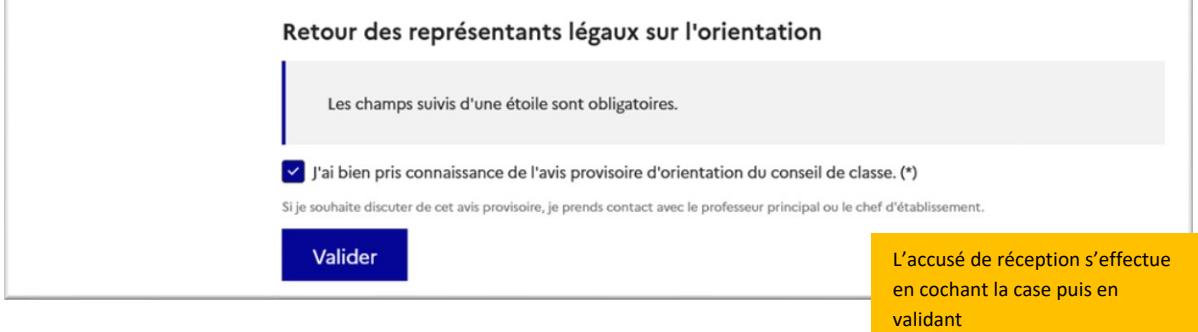

Une fois l'accusé de réception saisi, il n'est plus modifiable et tous les représentants ainsi que l'élève peuvent consulter celui-ci. Les représentants légaux sont invités à prendre contact avec le chef d'établissement pour tout renseignement ou conseil.

Nom Prénom a accusé réception des avis provisoires du conseil de classe le 21/11/21 à 16:27. Si je souhaite discuter de cet avis provisoire, je prends contact avec le professeur principal ou le chef d'établissement

> Un message s'affiche lorsque le représentant a accusé réception de l'avis du conseil de classe

# *5. Lien entre le service en ligne Orientation et Siecle Orientation*

## **Intentions d'orientation**

Dans Siecle Orientation le pictogramme (TS) vous indique qu'un représentant légal a saisi des intentions d'orientation sur le service en ligne Orientation. Ses nom et prénom sont mentionnés ainsi que la date à laquelle la saisie a été effectuée.

Quand cela est nécessaire, vous avez la possibilité de modifier les intentions d'orientation saisies par les familles sur le service Orientation.

Le pictogramme <sup>13</sup> indique que la saisie TS a été modifiée par l'établissement avec le rappel de la saisie initiale en cliquant sur l'icône.

Les représentants légaux recevront chacun un courriel les informant des modifications.

L'adresse utilisée pour l'expédition des courriels est une adresse générique configurée par les services académiques lors de l'installation de Siècle.

Le pictogramme  $\mathbb Q$  Indique qu'une saisie a été effectuée sur le service en ligne Orientation mais n'a pas pu être traitée avant l'ouverture du conseil de classe

## **Accusé de réception**

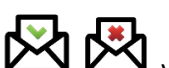

Les pictogrammes  $\sum$  V vous permettent de savoir si le représentant a accusé réception ou non de l'avis provisoire du conseil de classe depuis le service Orientation

**Le représentant légal ne peut accuser qu'une seule fois réception de l'avis du conseil de classe sur le service en ligne Orientation. Si vous le modifiez après qu'il a accusé réception, vous devrez l'informer des changements effectués.**

Si vous souhaitez des précisions concernant le fonctionnement de Siecle Orientation, vous pouvez vous référer à l'aide en ligne accessible depuis le module (cliquer sur le lien *Aide* situé en haut à droite de l'écran), ainsi qu'auprès de votre service académique d'information et d'orientation.

# *6. Connexion du représentant légal n'ayant pas effectué la saisie*

# **Écran de consultation des intentions d'orientation**

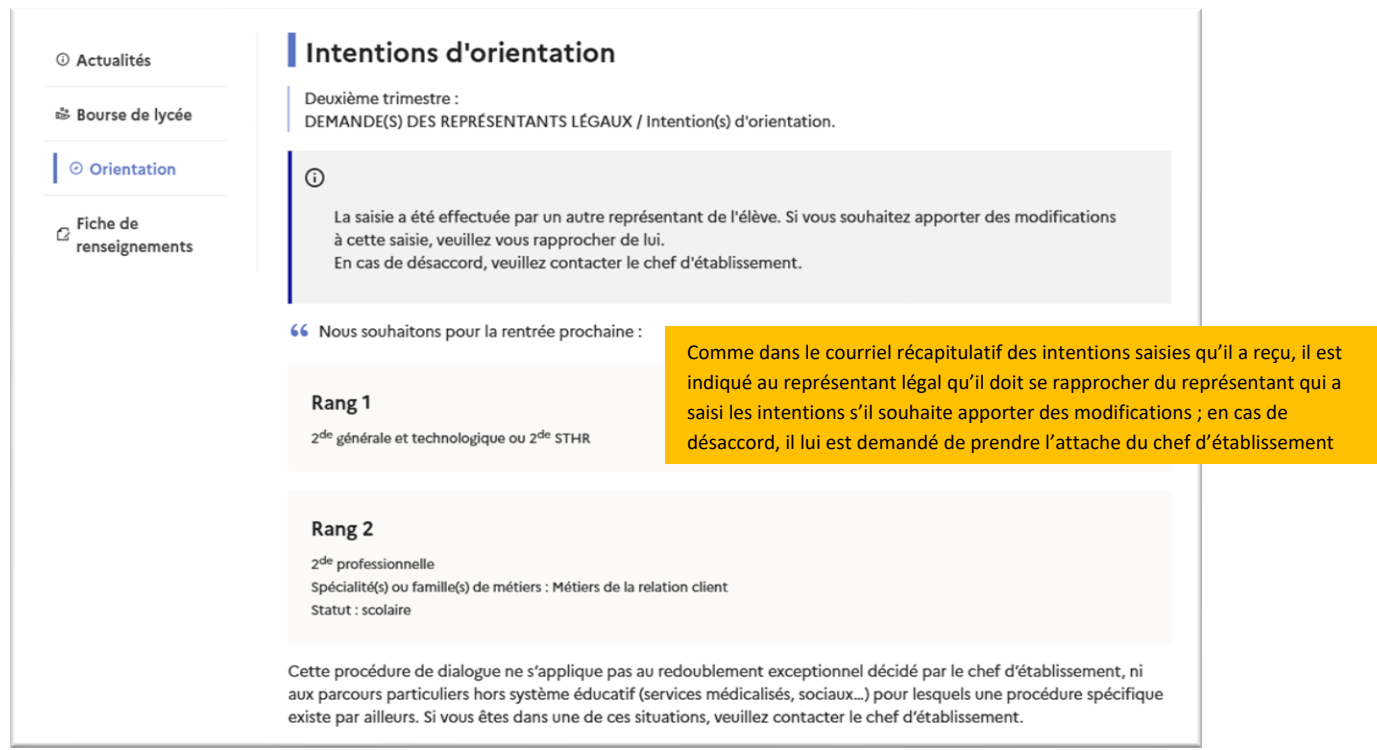

# *7. Connexion de l'élève*

 $\mathbb{R}^2$ 

# **Écran de consultation des intentions d'orientation**

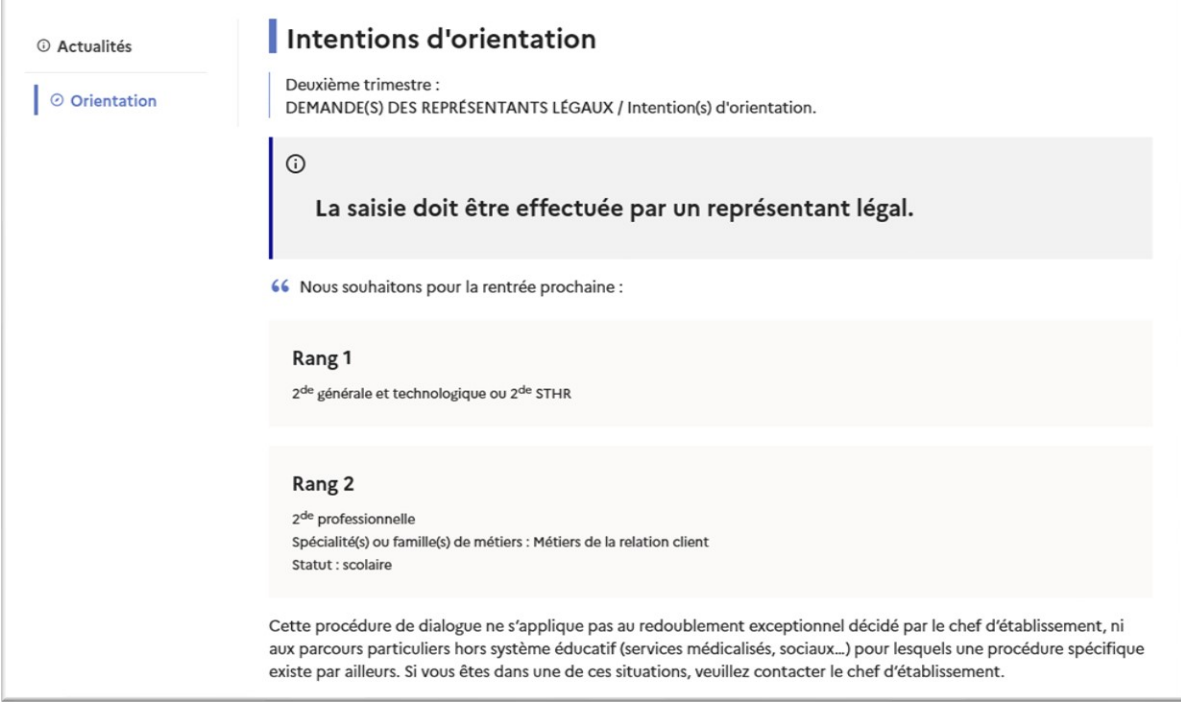